# **Benutzerhandbuch**

## **Zur Eingabe von Arbeitszeit**

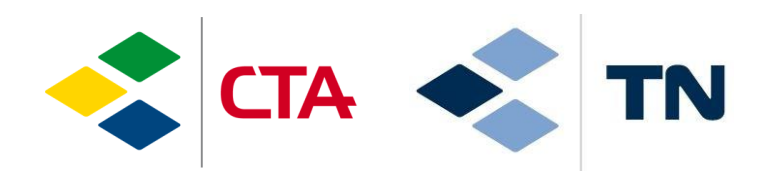

glim

14.01.2022/sma

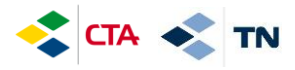

#### **1. Zugang zur Plattform**

Um auf die Plattform zuzugreifen, muss man auf das Internet zugehen und die folgende Adresse eingeben :

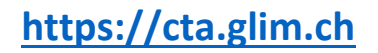

Diese App' kann man auch auf dem Handy installieren. Von einem PC oder ein Tablet klappt es auch !

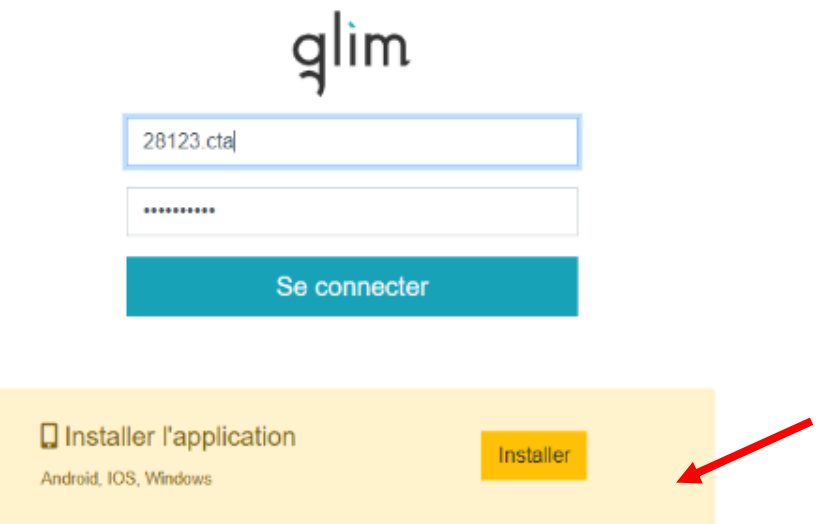

Um sich mit der App' zu verbinden :

Login : AngestelleNummer.cta Passwort : Angestelltenummer\_Ihr Geburtsjahr (BEISPIEL : 19000\_1980)

**Ihre Angestelltenummer ist** …………………………

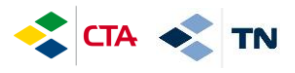

Um die App auf dem Iphone zu installieren, folgen Sie bitte diesen Anweisungen:

- 1. Klicken Sie auf das Share-Logo
- 2. Klicken « Sur l'écran d'accueil + »

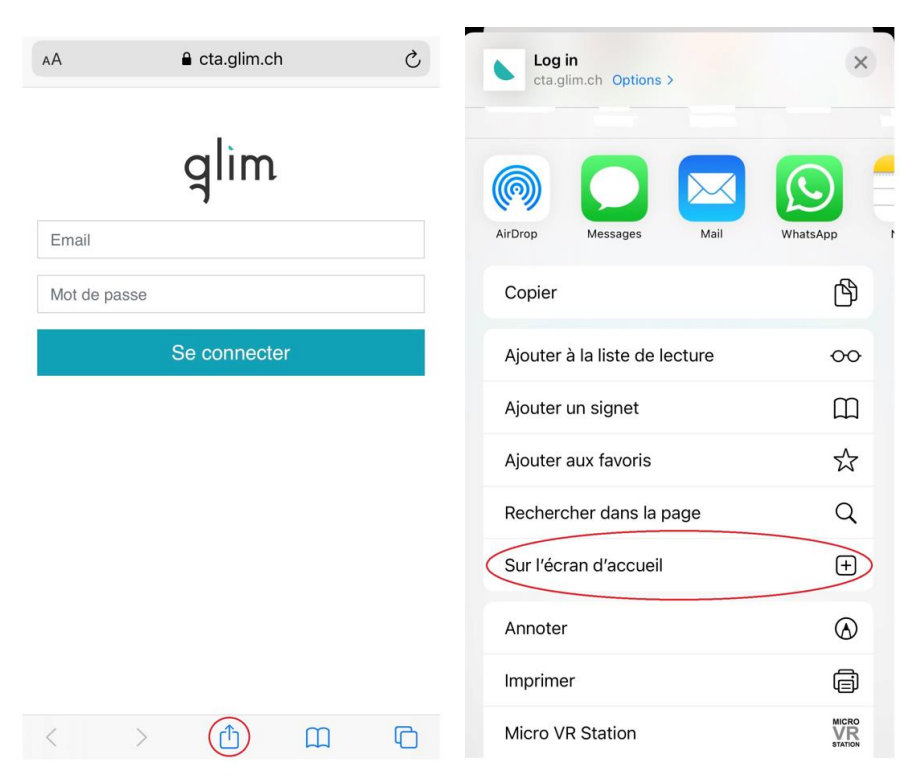

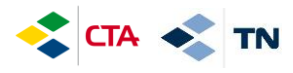

## **2. Eingabe der geplanten Stunden gemäß Vertrag**

Um Ihre Stunden zu validieren, lassen Sie sie erscheinen, indem Sie hier klicken :

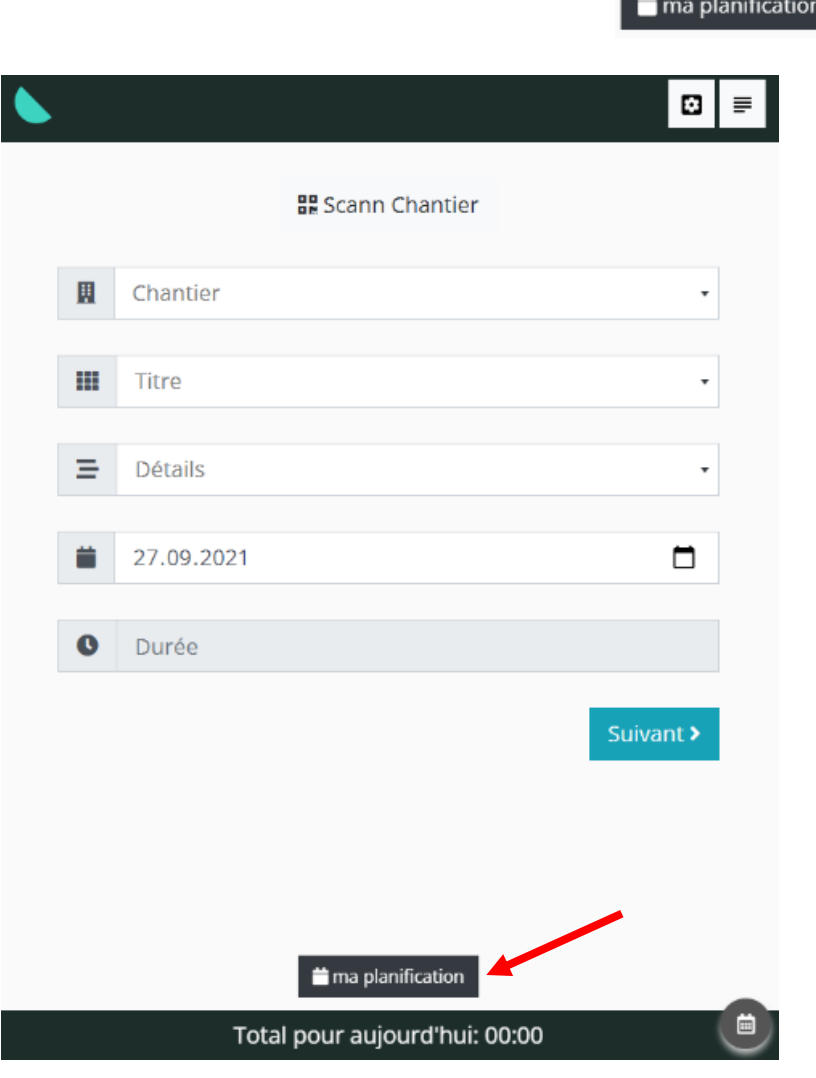

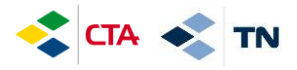

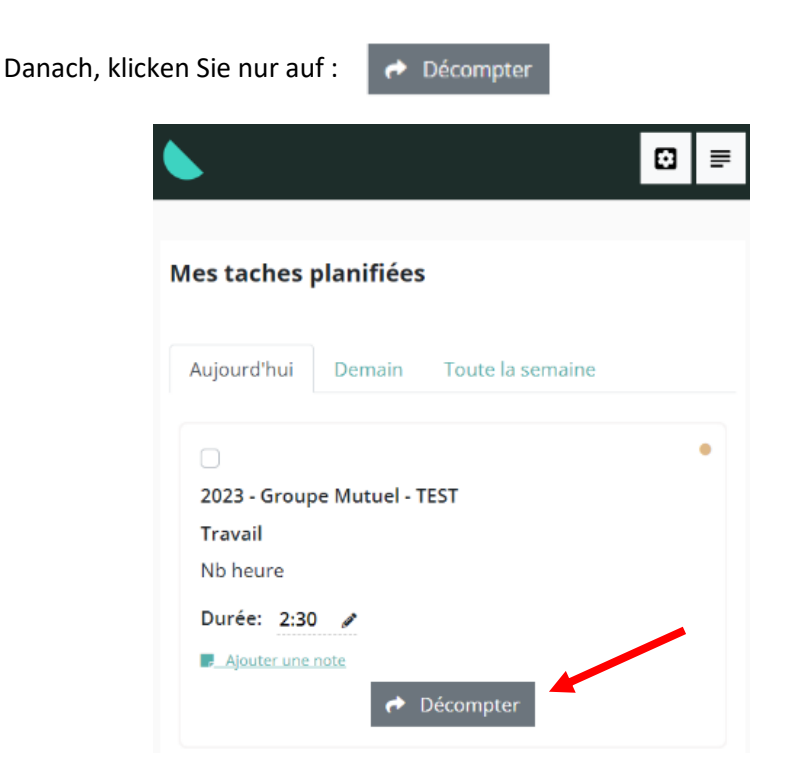

Die von Ihnen validierten Stunden werden mit « Décomptée » angezeigt.

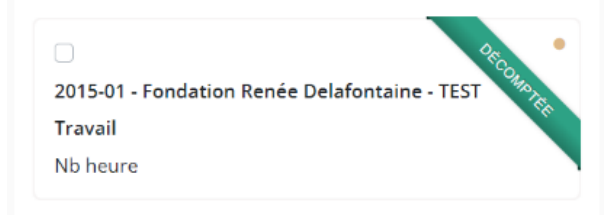

BEVOR SIE IHRE STUNDEN VALIDIEREN, können Sie sie auch ändern : indem klicken Sie auf dem Bleistift oder Ajouter une note («eine Notiz hinzufügen»).

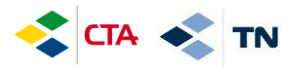

## **3. Eingabe von einer Abwesenheit (Urlaub, Krankheit, Unfall, usw.)**

Die Abwesenheiten müssen 1 Mal pro Tag auf Ihren Hauptarbeitsplatz eingegeben werden.

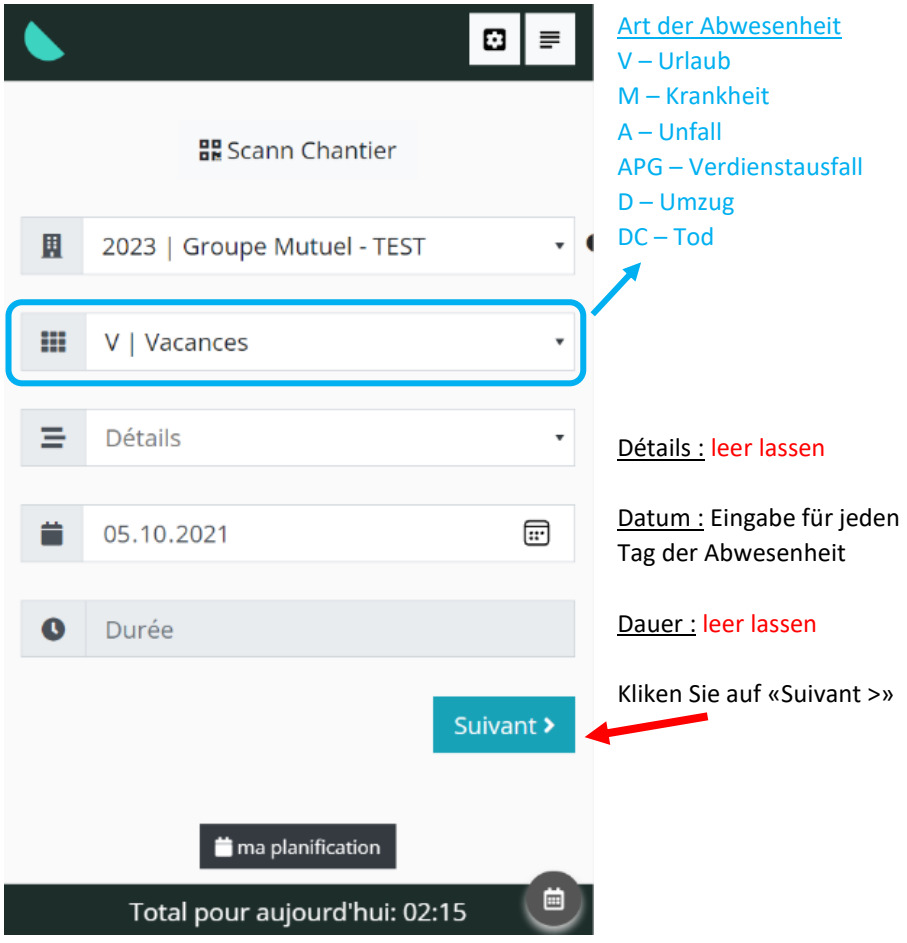

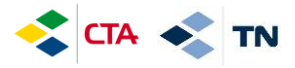

Sie können Kommentare in « Complément » hinzufügen.

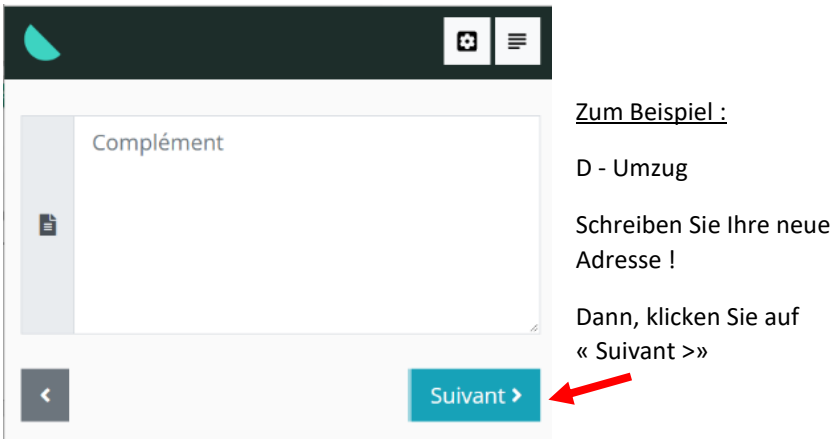

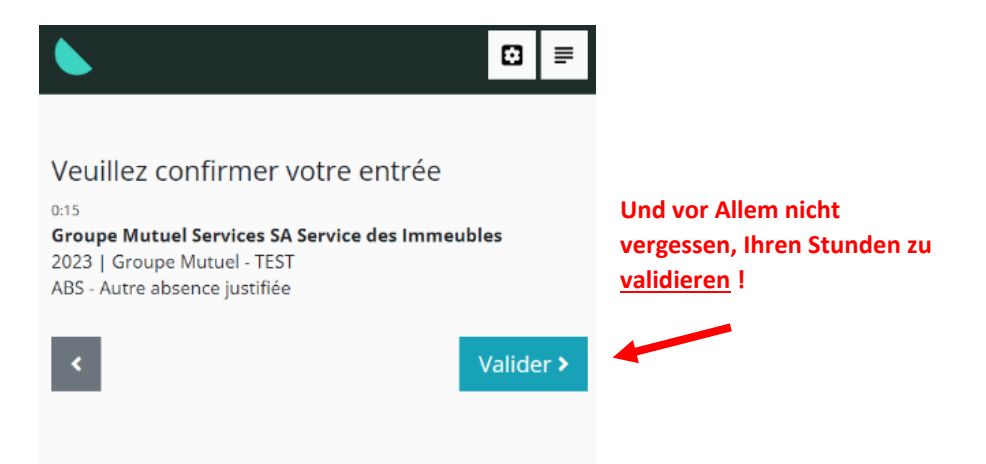

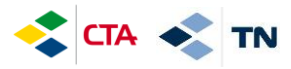

Im Fall von einer teilweisen Abwesenheit (das heisst : Sie arbeiten am Morgen und sind am Nachmittag abwesend), können Sie die Abwesenheit für einen besonderen Arbeitsplatz eingeben :

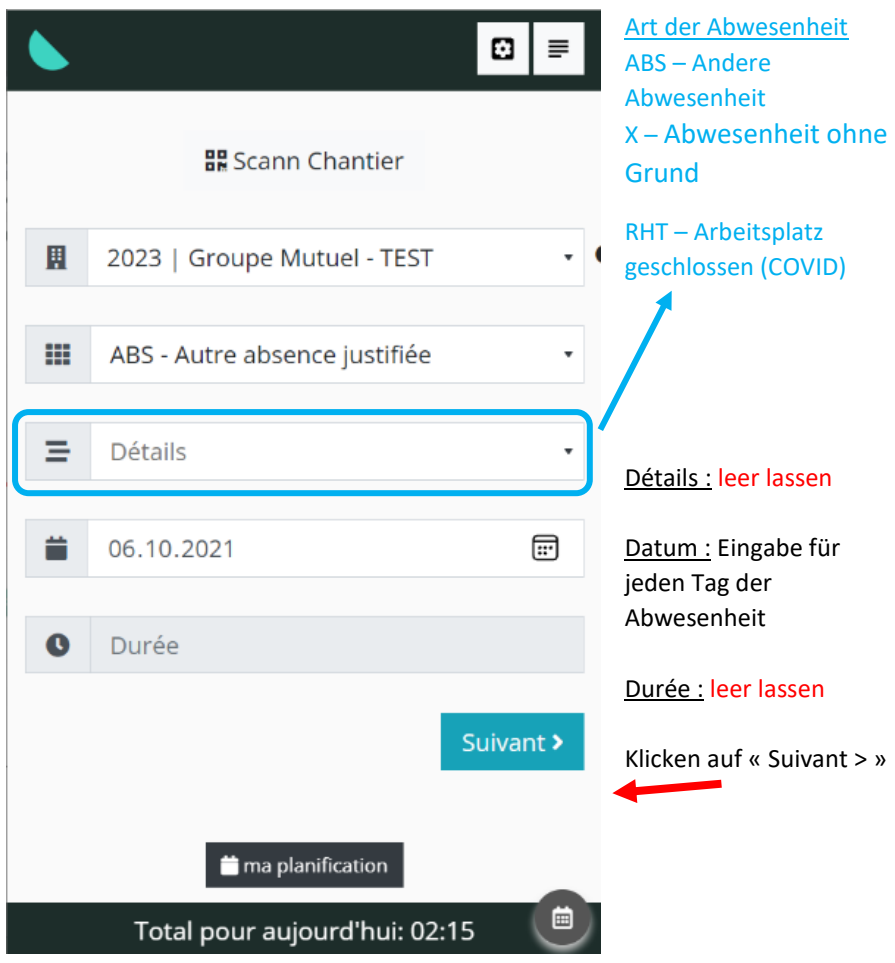

Und noch einmal, muss man die Eingabe validieren (siehe vorherige Seite)

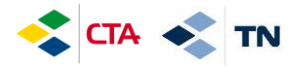

#### **4. Ersatzstunden eingeben**

Wenn Sie Ersatzstunden an einem anderen Arbeitsplatz machen, muss man danach alle Stunden auf einen Ersatzarbeitsplatz eingeben **« Remplacement – NAME DES VERANTWORTLICHEN »** (im Namen des verantwortlichen, der Sie zur Arbeit gebieten hat).

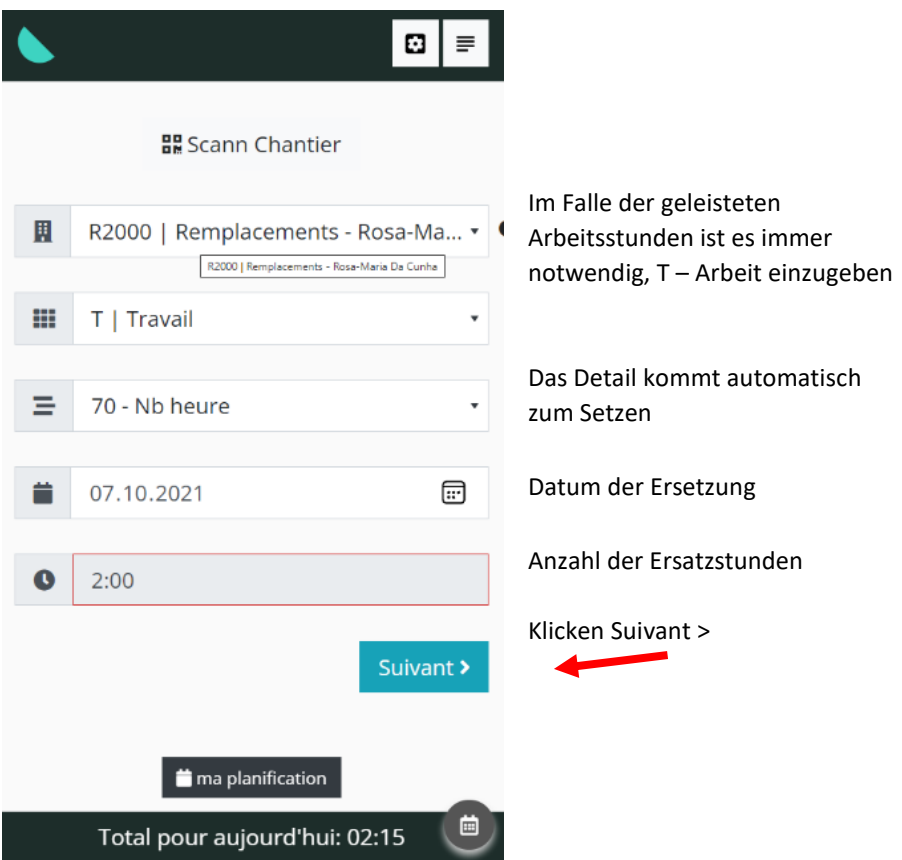

Sowie für die Abwesenheiten, vergessen Sie nicht Ihre Eingabe zu validieren : dafür bis zum Ende weitergehen, (siehe Seite 6).

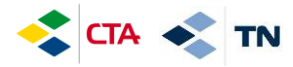

## **5. Daten Abfrage und Änderung**

So lange hat Ihrer Manager die Stunden noch nicht validiert hat, können Sie diese ändern.

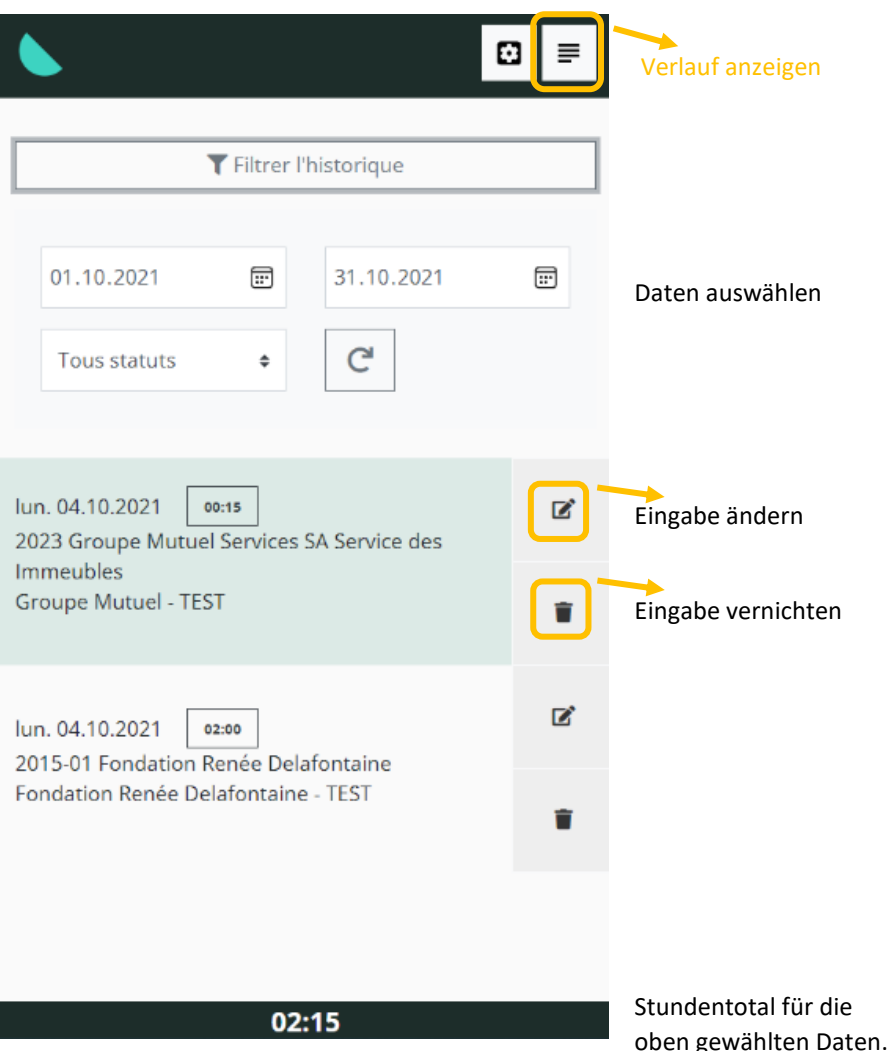

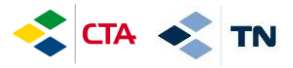

## Ändern, was benötigt wird und klicken Sie auf

Enregistrer

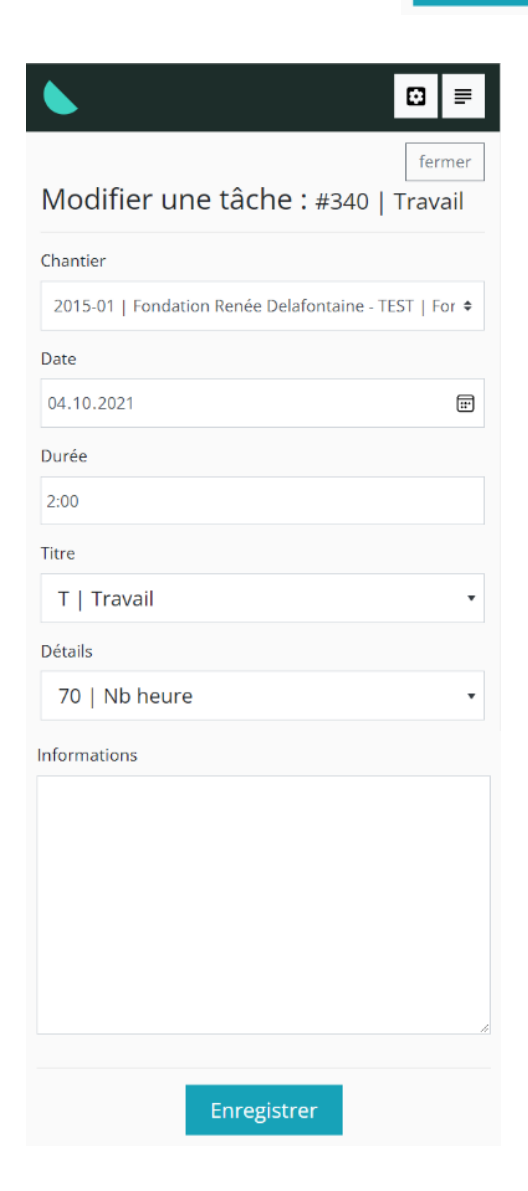

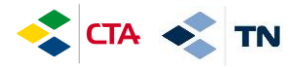

## **6. Erklärung andere Tasten (Funktionen)**

Zurück zur Startseite, neue Eingabe

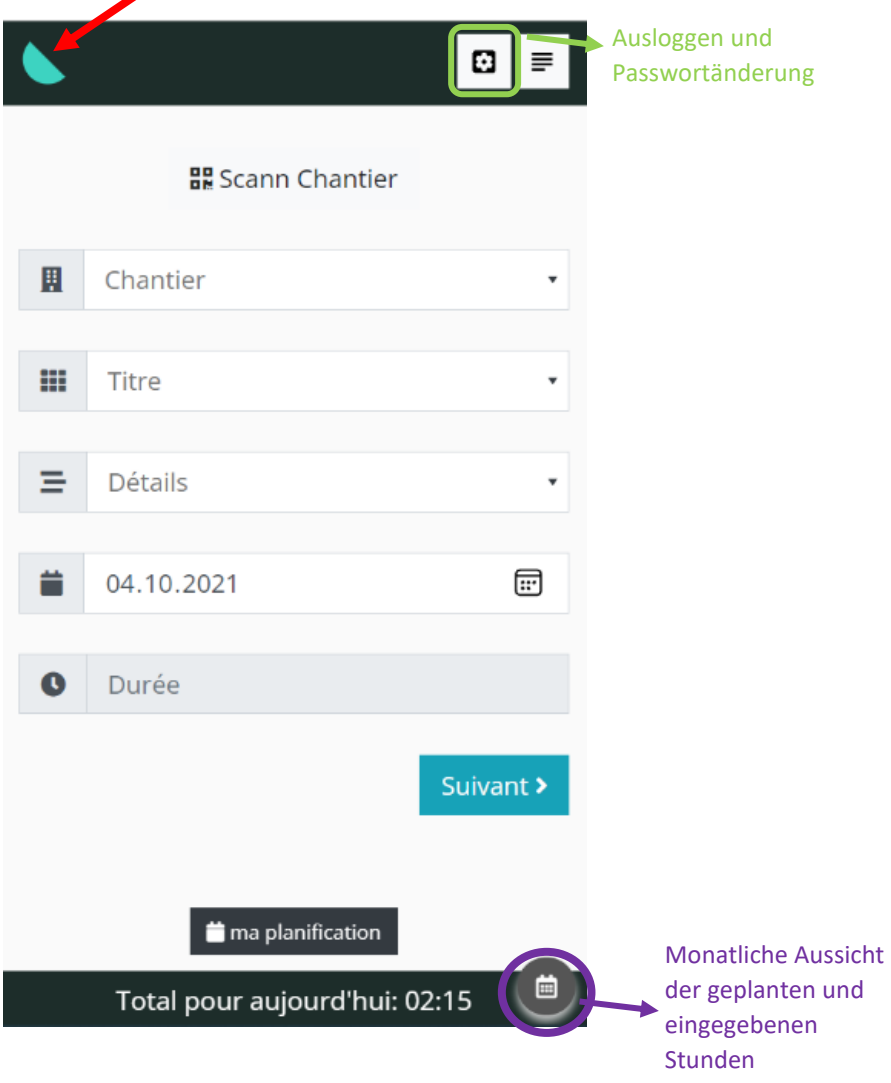

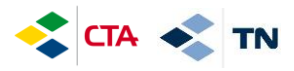

Monatliche Aussicht der geplanten und eingegebenen Arbeitsstunden :

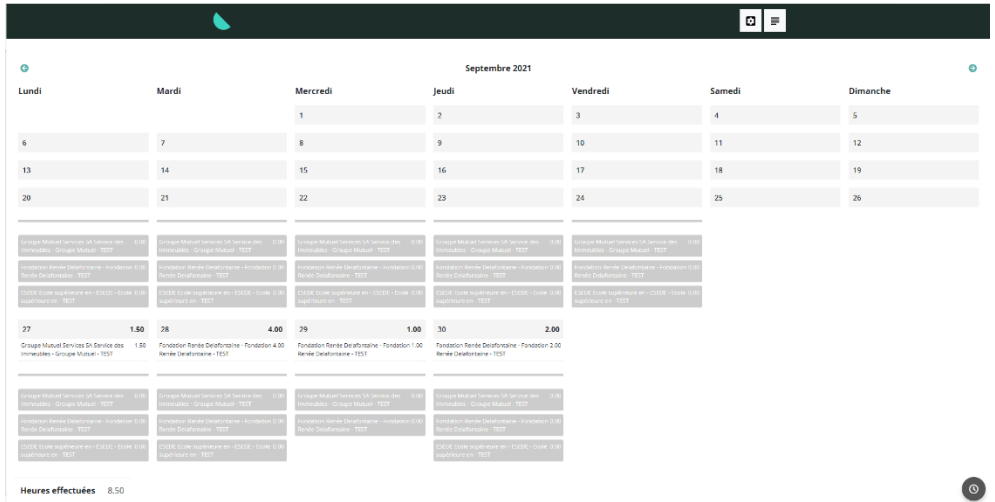

Diese Bedienungsanleitung ist auf die GED in den « Documents généraux » verfügbar.